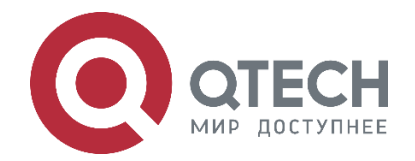

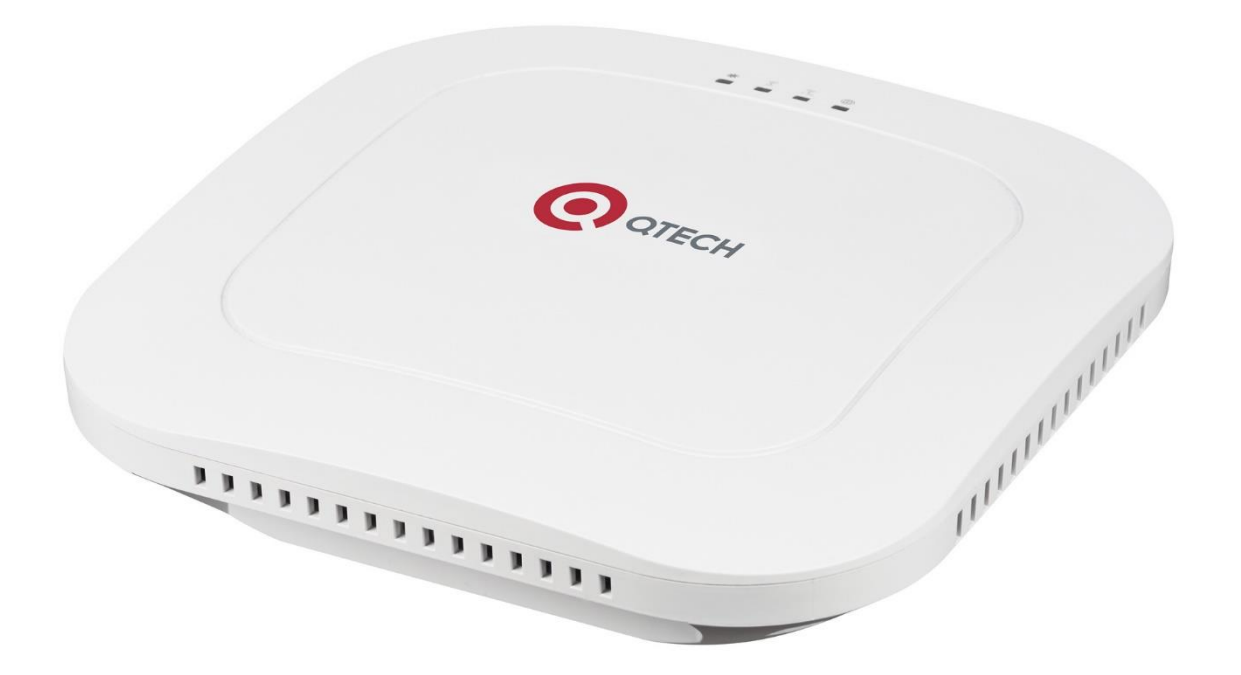

# **Точка доступа Wi-Fi для использования внутри помещения QWP-420-AC-VC**

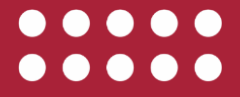

**www.qtech.ru**

#### Оглавление

www.qtech.ru

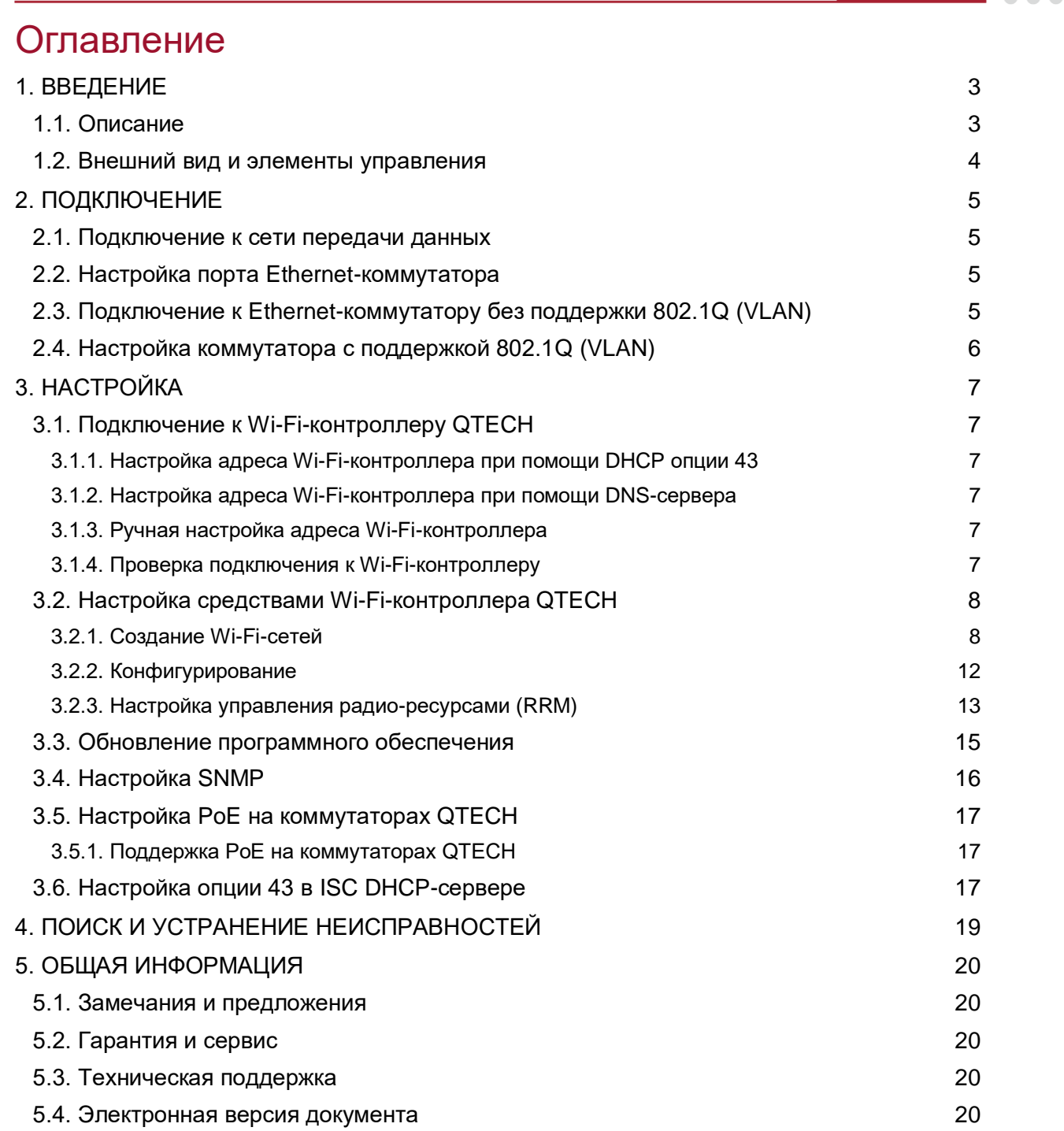

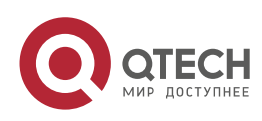

....

....

# <span id="page-2-0"></span>**1. ВВЕДЕНИЕ**

## <span id="page-2-1"></span>**1.1. Описание**

Внутренняя точка доступа QWP-420-AC-VC предназначена для конфигурирования и управления с помощью Wi-Fi-контроллера QTECH. Использование без контроллера является нежелательным и не поддерживается. Для работы без контроллера предназначена точка доступа QWP-320-AC.

Каждая точка доступ QWP-420-AC-VC при подключении к Wi-Fi-контроллеру QTECH требует лицензии QWC-WM.

Серийный номер QWP-420-AC-VC напечатан на наклейке с тыльной стороны и не дублируется в программном обеспечении точки доступа.

QWP-420-AC-VC оснащена двумя радио-модулями (одним 2,4 ГГц и одним 5 ГГц), что позволяет настроить до 16 SSID (по 8 SSID на каждый радиомодуль).

Для точек доступа QWP-420-AC-VC логин по умолчанию: **root**, пароль по умолчанию **isbetter**.

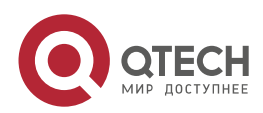

Введение

 $\begin{array}{ccccc}\bullet&\bullet&\bullet&\bullet\end{array}$ 

 $\begin{array}{ccccc}\n\bullet & \bullet & \bullet & \bullet & \bullet\n\end{array}$ 

## <span id="page-3-0"></span>**1.2. Внешний вид и элементы управления**

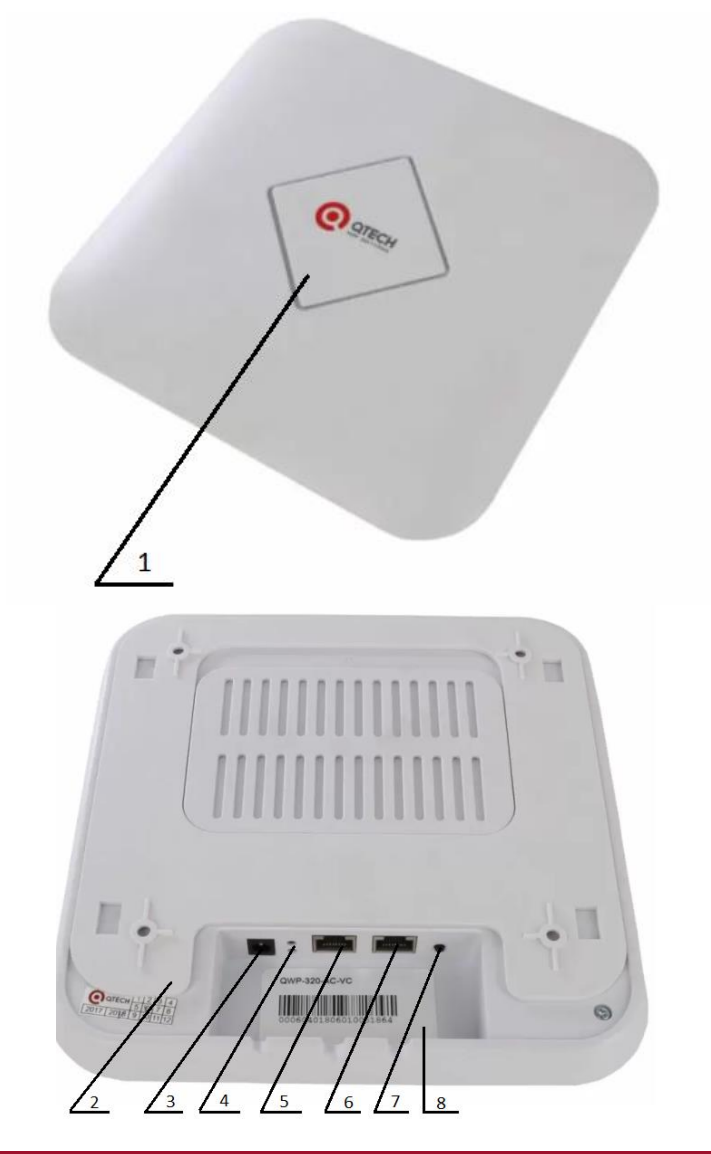

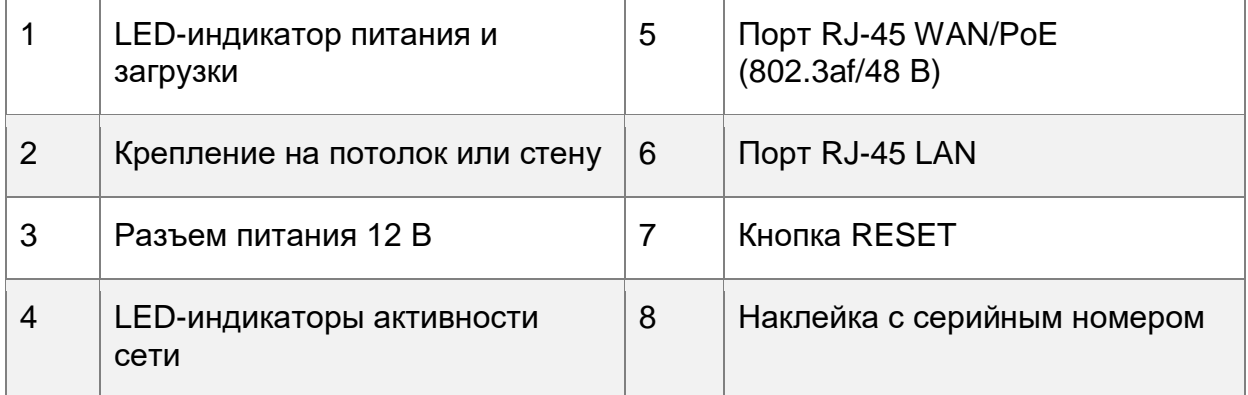

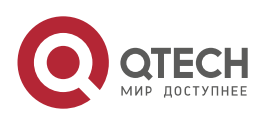

Подключение

....

 $- - - -$ 

# <span id="page-4-0"></span>**2. ПОДКЛЮЧЕНИЕ**

#### <span id="page-4-1"></span>**2.1. Подключение к сети передачи данных**

На рисунке ниже представлена типовая схема подключения точек доступа QWP-420-AC-VC к сетевому оборудованию.

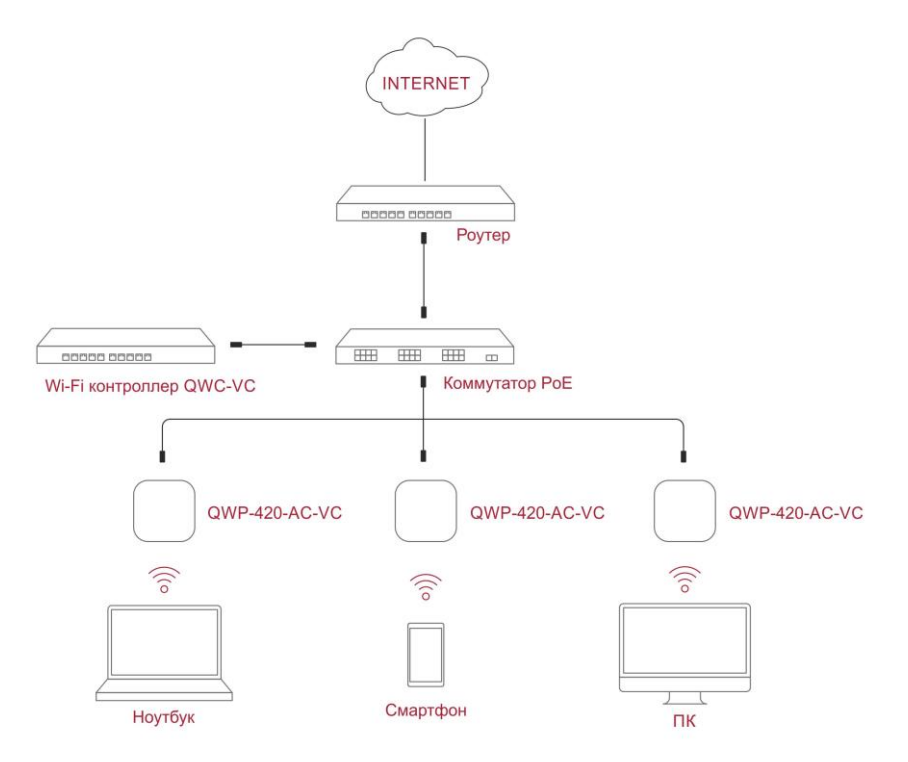

Рисунок 1. Типовая схема подключения точек доступа к сетевому оборудованию

QWP-420-AC-VC оснащена двумя портами 10/100/1000 BASE-T с обозначением WAN и LAN. Порт WAN поддерживает питание QWP-420-AC-VC по PoE (стандарт 802.3af). QWP-420-AC-VC должна подключаться в коммутатор Ethernet-портом WAN (5).

В случае использования коммутатора без поддержки PoE QWP-420-AC-VC должна быть запитана через разъем (3) блоком питания 12 В DC (1 – 1,5 A) или через PoE-инжектор.

Для описания настроек PoE на коммутаторах QTECH воспользуйтесь разделом [3.5.](#page-16-0)

## <span id="page-4-2"></span>**2.2. Настройка порта Ethernet-коммутатора**

Подключение QWP-420-AC-VC возможно к Ethernet-коммутатору с поддержкой технологии VLAN, так и без поддержки технологии 802.1Q (VLAN). Рассмотрим особенности каждого подключения отдельно. Рекомендуем подключаться QWP-420-AC-VC к коммутатору Ethernet c поддержкой 802.1Q, т.к. только в этом случае есть возможность отделить подсеть управления точками доступа от подсети, в которой будут находиться Wi-Fi-клиенты.

## <span id="page-4-3"></span>**2.3. Подключение к Ethernet-коммутатору без поддержки 802.1Q (VLAN)**

При подключении к Ethernet-коммутатору без поддержки 802.1Q специальных настроек портов коммутатора не требуется. Но IP-адреса для управления QWP-420-AC-VC будут

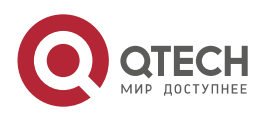

Подключение

www.gtech.ru

....

....

находиться в одной подсети с Wi-Fi-клиентами. Данный вариант не рекомендуется для реализации.

## <span id="page-5-0"></span>**2.4. Настройка коммутатора с поддержкой 802.1Q (VLAN)**

При подключении к Ethernet-коммутатору с поддержкой 802.1Q есть возможность отделить подсеть управления точками доступа от подсетей, в которых будут находиться Wi-Fi-клиенты. Также есть возможность создать различные SSID для разных подсетей, к которым планируется подключение Wi-FI-клиентов (например, SSID для сотрудников, SSID для гостей и т.д.).

Рассмотрим типовую настройку порта коммутатора, к которой подключается точка доступа QWP-420-AC-VC (пример для коммутатора QTECH).

switchport mode trunk

switchport trunk native vlan 100

switchport trunk allowed vlan 100;200;300;400

VLAN 100 – VLAN для управления QWP-420-AC-VC.

**ПРИМЕЧАНИЕ:** VLAN для управления QWP-420-AC-VC должен быть всегда должен передаваться без тэга.

VLAN 200, VLAN 300, VLAN 400 и т.д. используются для пользовательских данных и каждому VLAN в настройках Wi-Fi-контроллера надо будет поставить в соответствие отдельный SSID.

Настраивать VLAN на QWP-420-AC-VC вручную не требуется. Все настройки выполняются через меню Wi-Fi-контроллера.

Для настроек PoE на коммутаторах QTECH воспользуйтесь разделом [3.5.](#page-16-0)

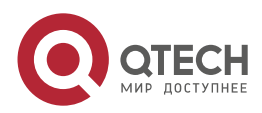

....

 $- - - -$ 

# <span id="page-6-0"></span>**3. НАСТРОЙКА**

## <span id="page-6-1"></span>**3.1. Подключение к Wi-Fi-контроллеру QTECH**

Для возможности централизованного управления QWP-420-AC-VC Wi-Fi-контроллером необходимо обеспечить подключение точек доступа к Wi-Fi-контроллеру.

Существует несколько способов сообщить точке доступа IP-адрес Wi-Fi-контроллера.

#### <span id="page-6-2"></span>**3.1.1. Настройка адреса Wi-Fi-контроллера при помощи DHCP опции 43**

Опция 43 настраивается в DHCP-пуле для управления точками доступа в формате, аналогичному оборудованию Cisco Systems.

Для вычисления значения опции 43 по IP-адресу контроллера воспользуйтесь сайтом **https://shimi.net/services/opt43/**. Например, для IP-адреса Wi-Fi-контроллера 192.168.1.100 значение опции 43 будет f104c0a80164.

Далее в DHCP-пуле для управления точками доступа надо будет добавить строку конфигурации: **option 43 hex f104c0a80164**.

Для настройки опции 43 на Linux ISC DHCP-сервере воспользуйтесь разделом [3.6](#page-16-2) данного руководства.

#### <span id="page-6-3"></span>**3.1.2. Настройка адреса Wi-Fi-контроллера при помощи DNS-сервера**

По умолчанию в точках доступа в качестве DNS-имени Wi-Fi-контроллера указано значение **platform.wimark.com**. Соответственно, если в настройках внутреннего DNS-сервера указать соответствующие DNS-записи (см. ниже), то точка доступа подключится к Wi-Fi-контроллеру по DNS-имени.

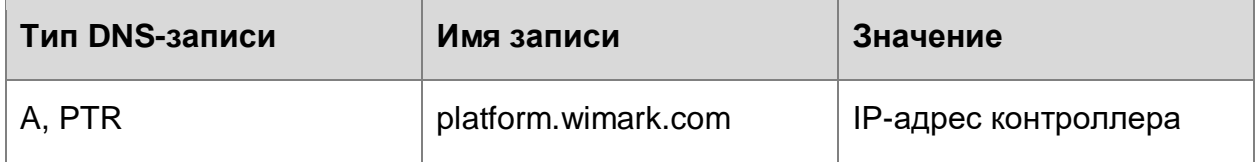

Для данной настройки необходимо, чтобы DNS-серверы выдавались точкам доступа по DHCP.

#### <span id="page-6-4"></span>**3.1.3. Ручная настройка адреса Wi-Fi-контроллера**

Для ручной настройка IP-адреса Wi-Fi-контроллера на точке доступа, зайдите на Веб-интерфейс точки доступа через браузер по адресу https://ip-адрес\_точки\_доступа.

Для точек доступа QWP-420-AC-VC логин по умолчанию: **root**, пароль по умолчанию **isbetter**.

Зайдите в пункт меню **Сеть**−> **Агент CPE** и укажите IP-адрес контроллера в строке **Адрес системы управления**.

#### <span id="page-6-5"></span>**3.1.4. Проверка подключения к Wi-Fi-контроллеру**

Для того, чтобы проверить, что QWP-420-AC-VC успешно подключилась к контроллеру, зайдите в интерфейс контроллера, раздел **Т.доступа** и проверьте, что точка доступа зарегистрировалась на Wi-Fi-контроллере.

В случае наличия ошибки подключения (значок А рядом со статусом), воспользуйтесь разделом [4](#page-18-0) для решения ошибок подключения.

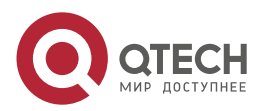

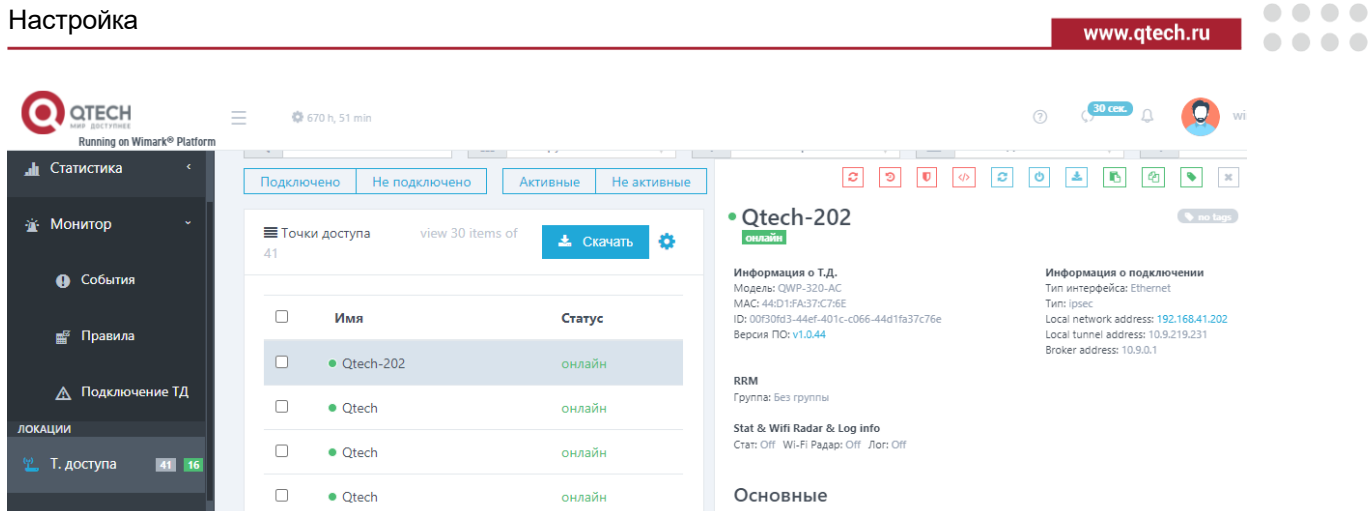

Рисунок 2. Проверка подключения к Wi-Fi-контроллеру

Доступны следующие статусы подключения точки доступа:

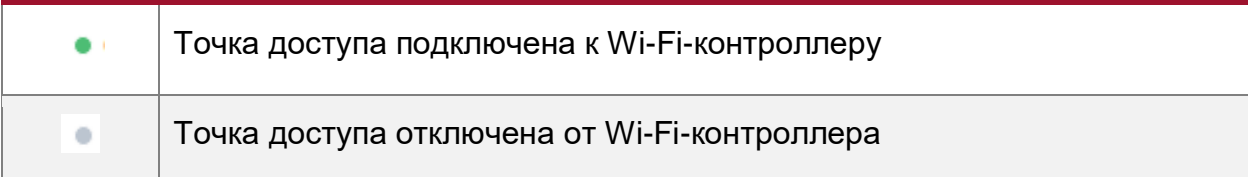

Доступны следующие статусы конфигурации точки доступа:

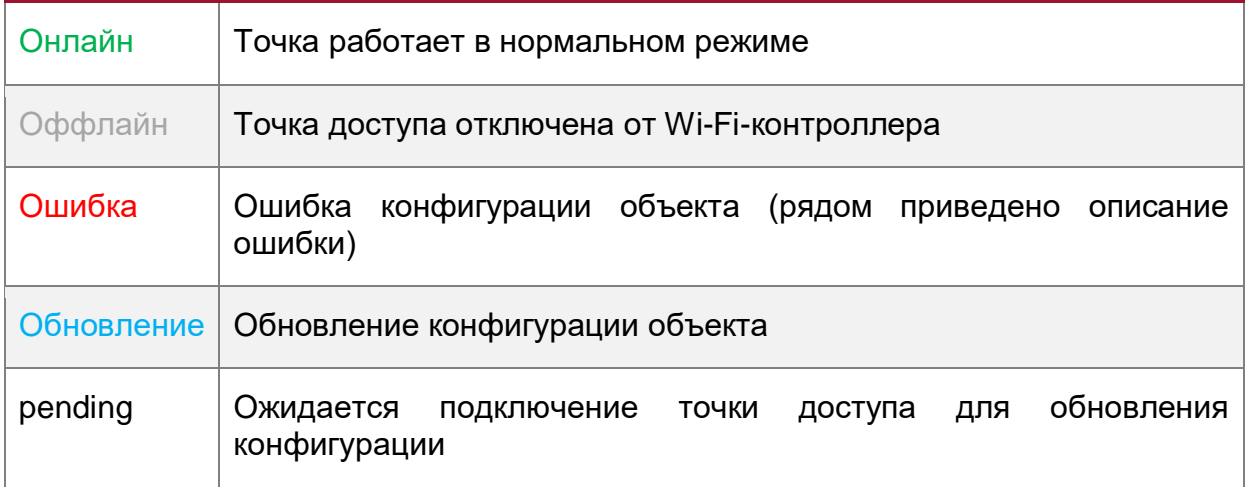

## <span id="page-7-0"></span>**3.2. Настройка средствами Wi-Fi-контроллера QTECH**

В данной главе приведен пример базовой настройки группы точек доступа QWP-420-AC-VC через веб-интерфейс Wi-Fi-контроллера QTECH. Для ознакомления с описанием всех настроек Wi-Fi-контроллера воспользуйтесь соответствующим руководством.

#### <span id="page-7-1"></span>**3.2.1. Создание Wi-Fi-сетей**

Для создания Wi-Fi-сетей, которую потом привяжем к точкам доступа QWP-420-AC-VC выполните следующие действия:

1. Зайдите на Веб-интерфейсе контроллера в меню **Сети Wi-Fi**.

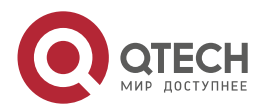

 $\begin{array}{c} \begin{array}{c} \begin{array}{c} \begin{array}{c} \end{array} \end{array} \end{array} \end{array} \end{array}$ 

#### Руководство пользователя QWP-420-AC-VC

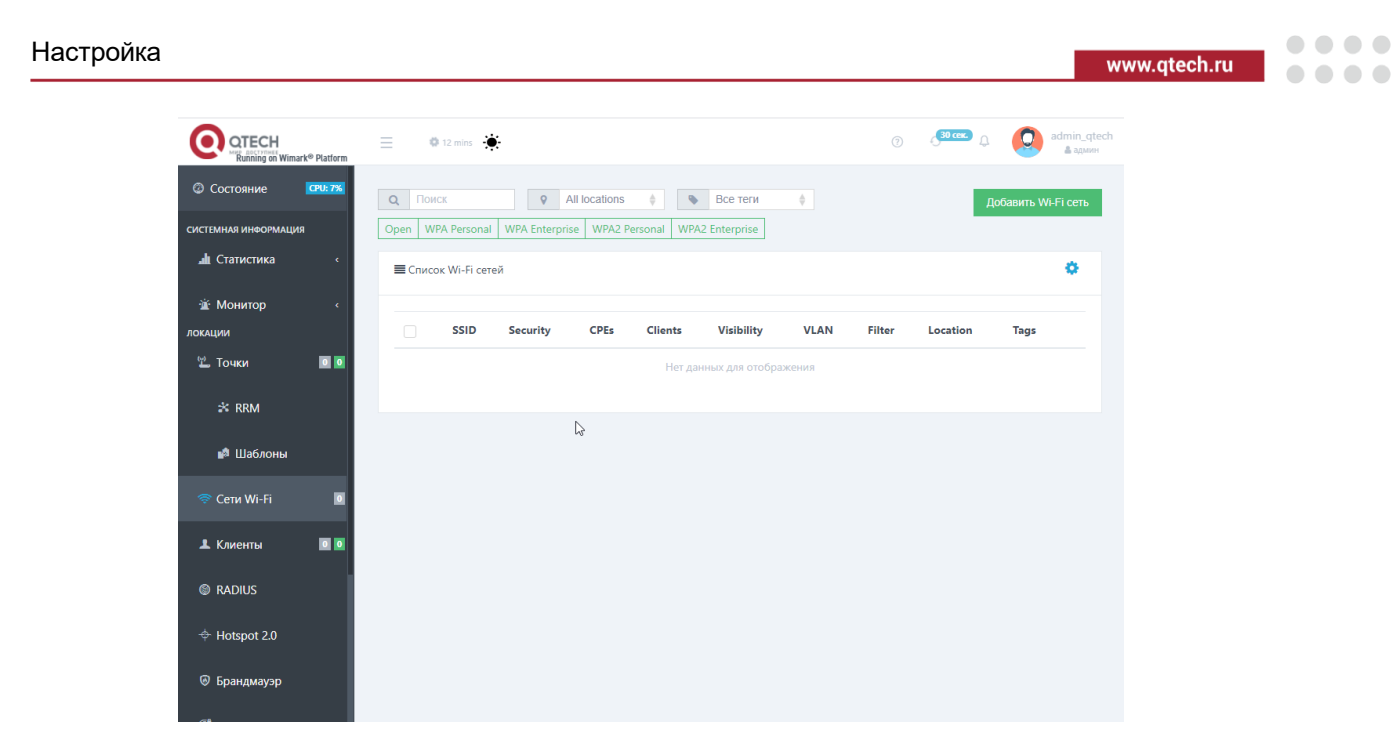

Рисунок 3. Создание Wi-Fi-сети

- 2. Нажмите кнопку **Добавить Wi-Fi-сеть**. Откроется мастер настройки Wi-Fi-сети.
- 3. Введите информацию:

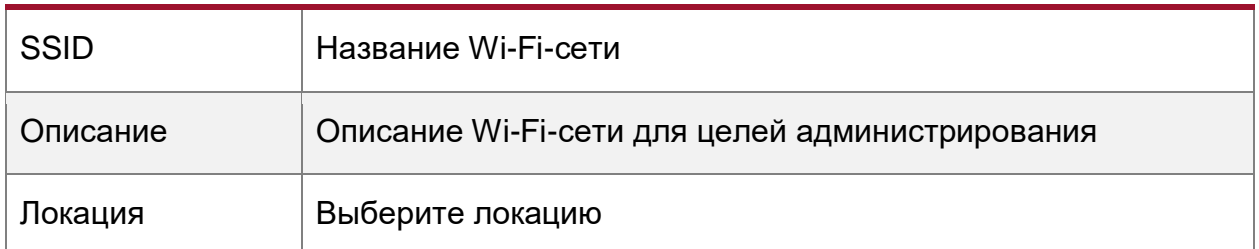

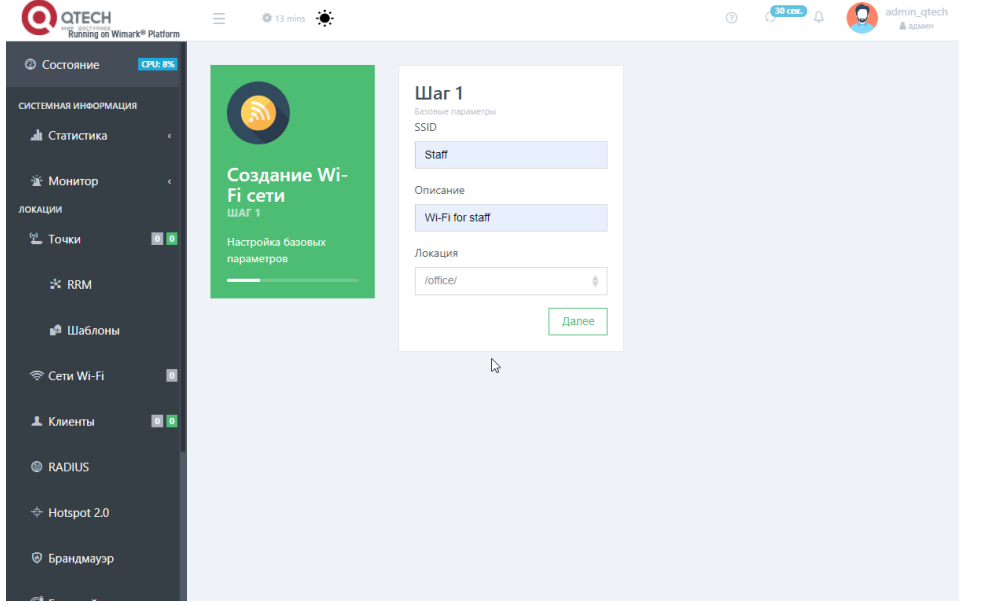

Рисунок 4. Мастер настроек Wi-Fi-сети

- 4. Нажмите кнопку **Далее.**
- 5. Выберите Тип безопасности для Wi-Fi-сети.
	- Для WPA2 Personal введите пароль.

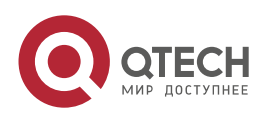

 $\bullet\bullet\bullet\bullet$ 

....

Для WPA2 Enterprise выберите необходимый RADIUS-сервер.

RADIUS-сервер предварительно надо добавить через пункт меню **RADIUS**.

6. Выберите необходимый тип шифрования.

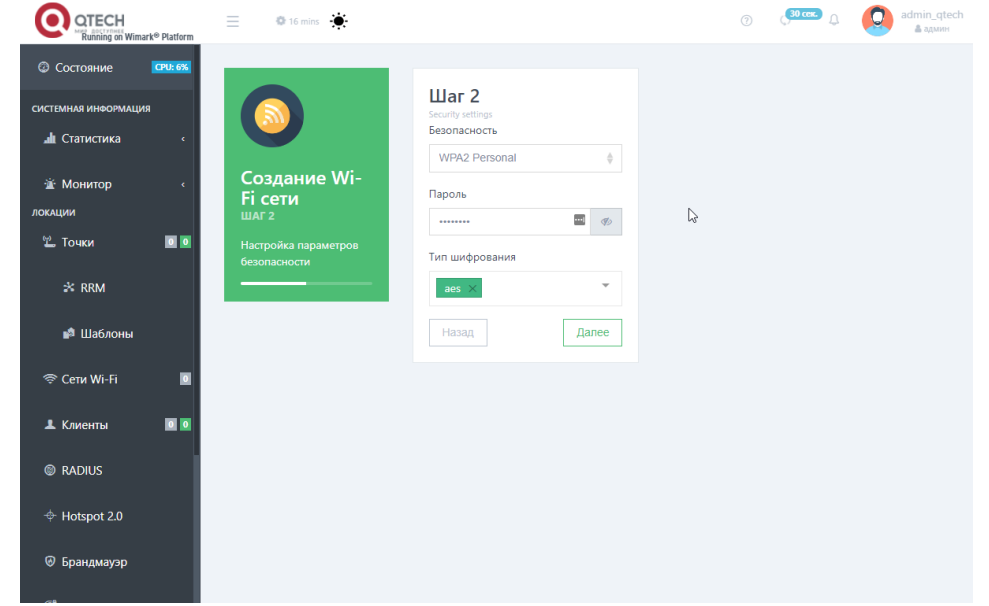

Рисунок 5. Настройка безопасности Wi-Fi-сети

- 7. Нажмите кнопку **Далее.**
- 8. Введите следующую информацию:

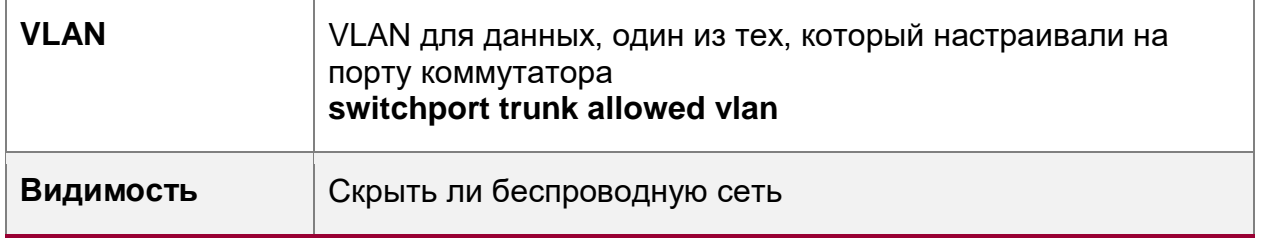

**ПРИМЕЧАНИЕ:** Менеджмент VLAN, который настраивается **switchport trunk native vlan** вводить не надо**.**

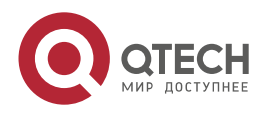

#### Руководство пользователя QWP-420-AC-VC

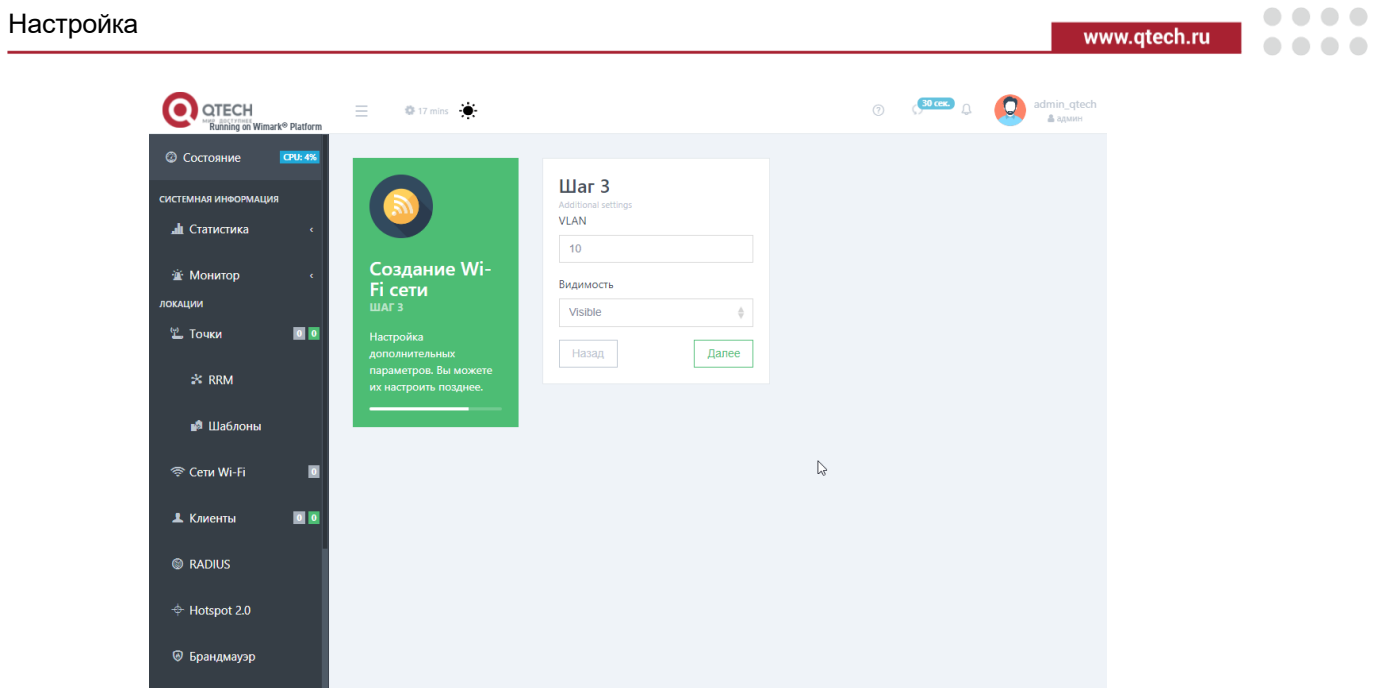

Рисунок 6. Дополнительные настройки Wi-Fi-сети

- 9. Нажмите кнопку **Далее.**
- 10. Проверьте настроенные параметры Wi-Fi-сети и нажмите кнопку **Создать**.

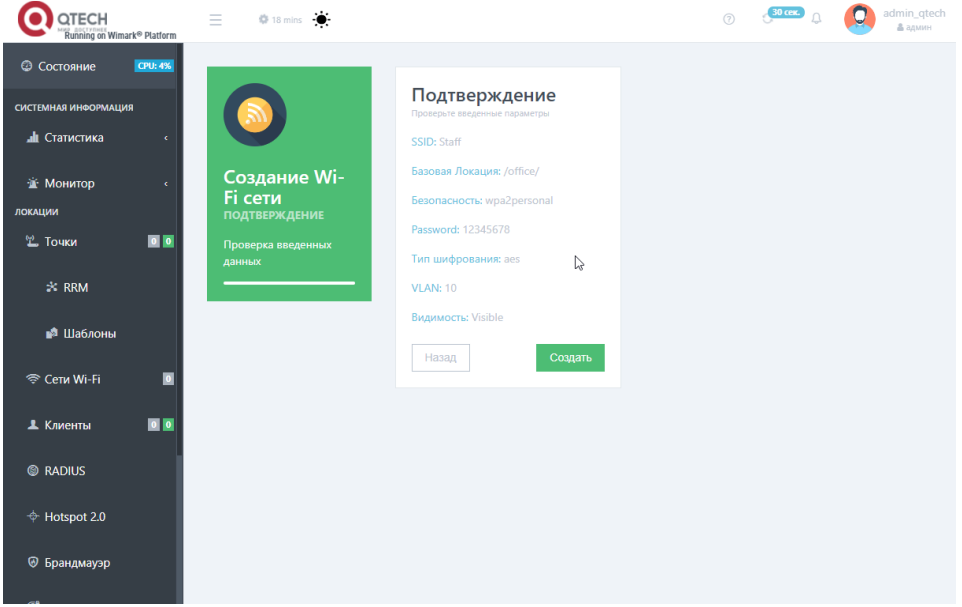

Рисунок 7. Проверка параметров и создание Wi-Fi-сети

- 11. Создайте аналогично различные Wi-Fi-сети для всех VLAN, которые вы задали командой **switchport trunk allowed vlan,** указывая соответствующие VLAN при создании Wi-Fi-сети.
- 12. В созданных Wi-Fi-сетях включите роуминг 802.11r во вкладке **Роуминг.**

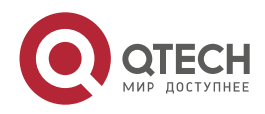

#### Руководство пользователя QWP-420-AC-VC

#### Настройка

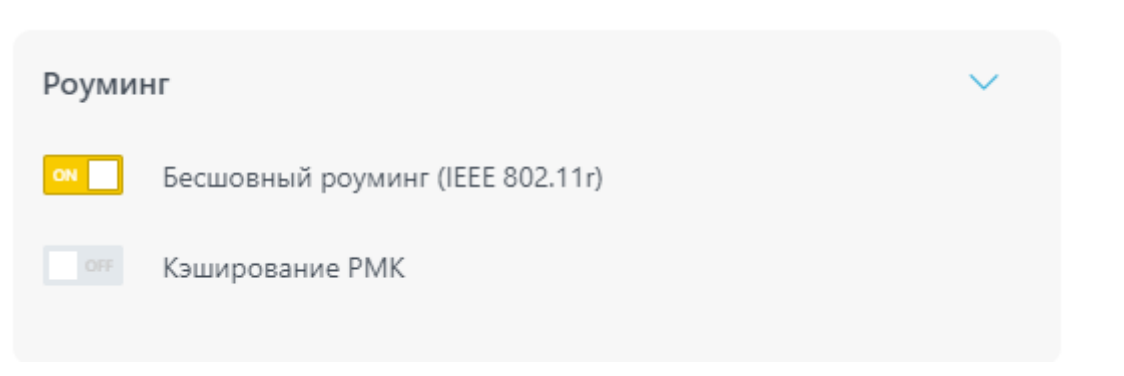

Рисунок 8.

#### <span id="page-11-0"></span>**3.2.2. Конфигурирование**

#### 1. Зайдите в меню Wi-Fi-контроллера **Точки.**

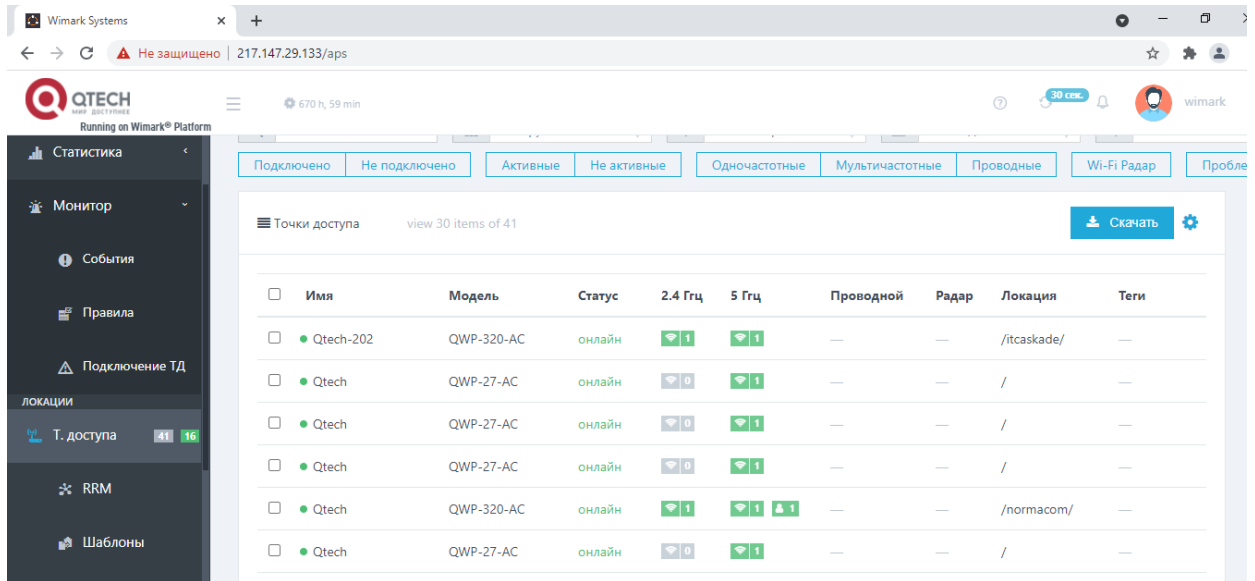

Рисунок 9. Выбор точек доступа для настройки

- 2. Нажмите на точку доступа, которую требуется настроить. Можно выбрать группу точек доступа. Справа появится меню настройки точки доступа.
- 3. Введите имя точки доступа, описание и выберите локацию.

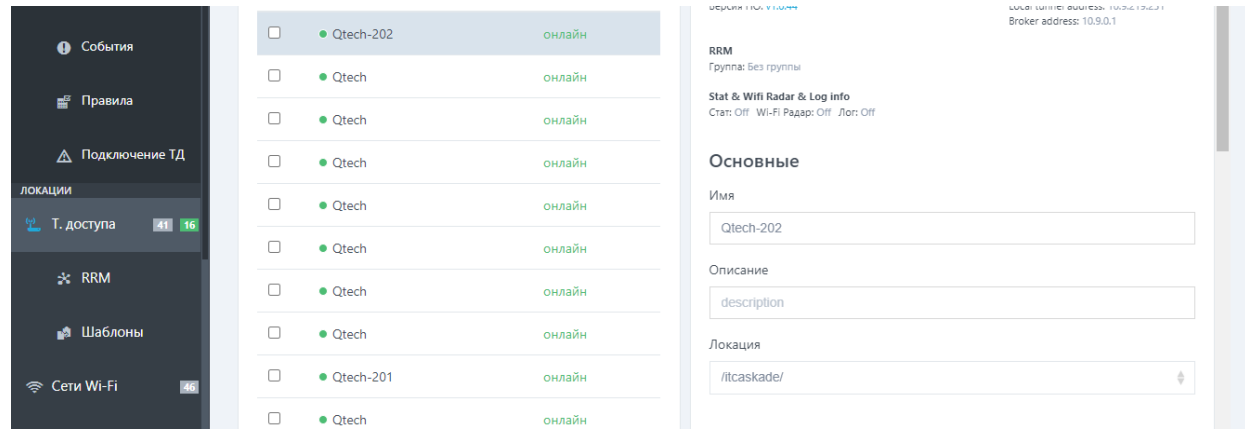

#### Рисунок 10. Настройка точки доступа

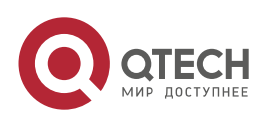

 $\bullet\bullet\bullet\bullet$ 

....

www.qtech.ru

#### Настройка

.... www.qtech.ru ....

4. В настройках радио-интерфейсов выберите сети Wi-Fi и привяжите их к интерфейсам 2,4 и 5 ГГц.

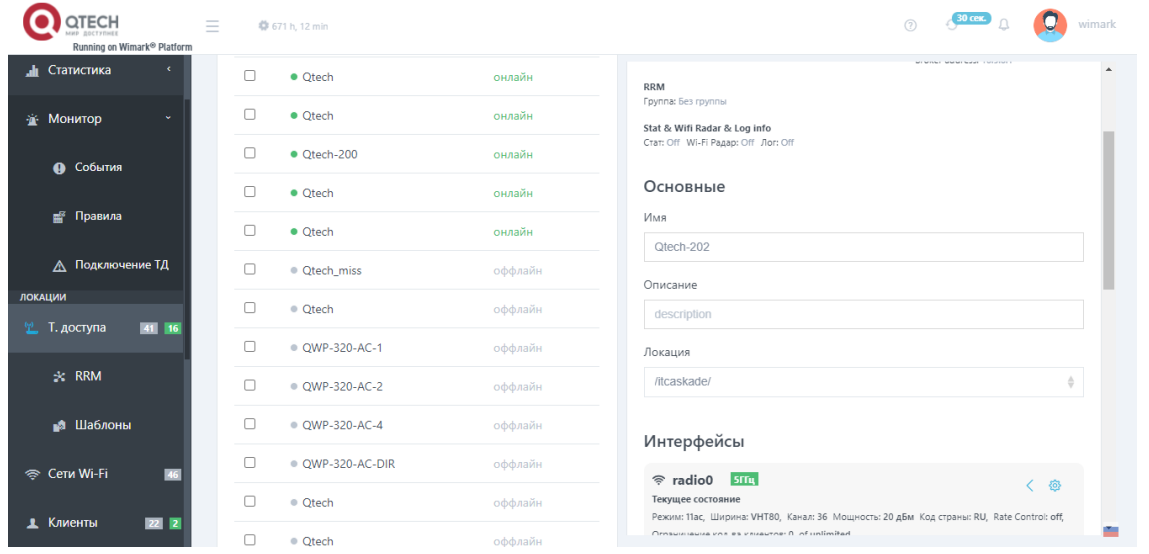

Рисунок 11. Привязка сети Wi-Fi к интерфейсам 2,4 и 5 ГГц

5. Включите **Wi-Fi Радар конфиг** для последующей настройки управления радиоресурсами RRM.

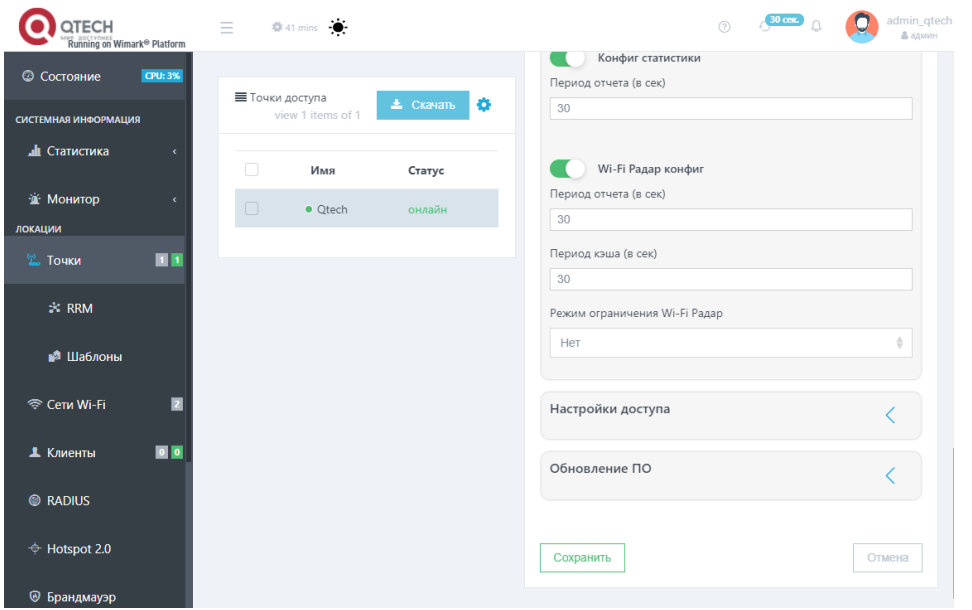

Рисунок 12. Включение Wi-Fi Радар конфиг для настройки

6. Нажмите кнопку **Сохранить** для сохранения и применения настроек.

#### <span id="page-12-0"></span>**3.2.3. Настройка управления радио-ресурсами (RRM)**

Для возможности динамического управления мощностью, каналом передачи необходимо настроить RRM-группу и включить в нее точки доступа.

1. Войдите в меню контроллера **RRM**.

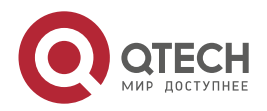

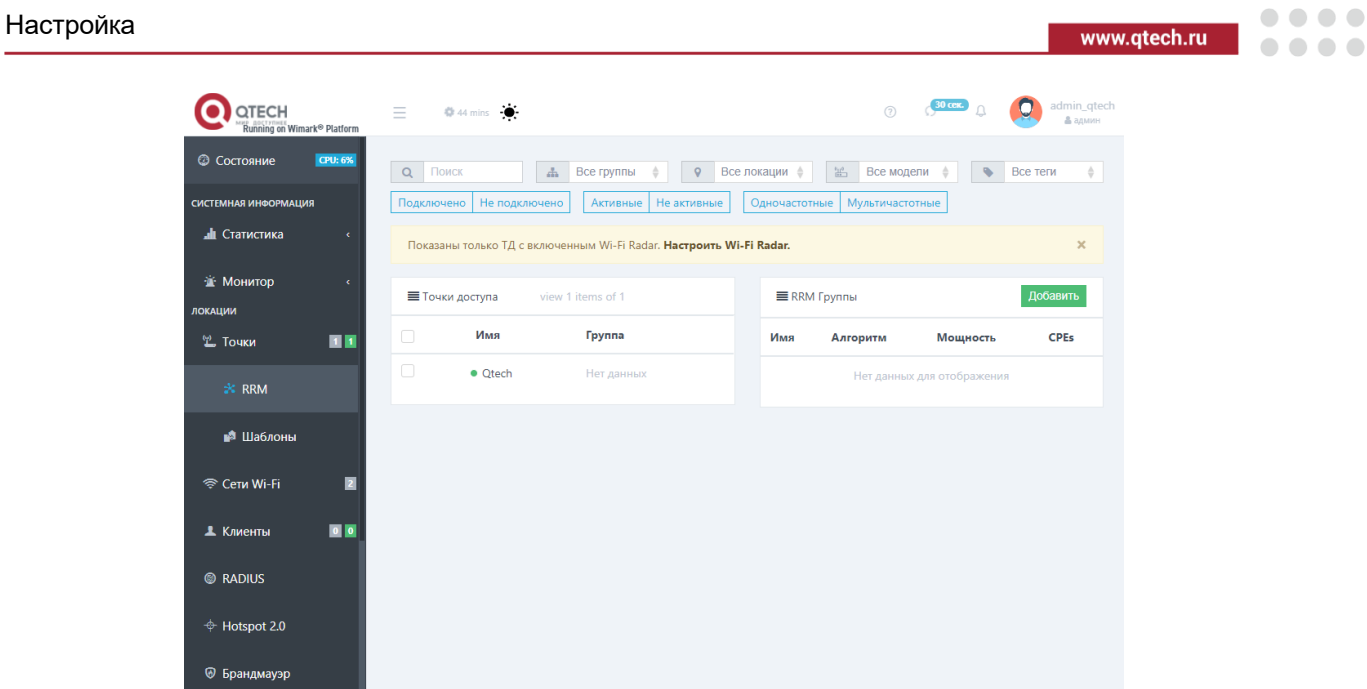

Рисунок 13. Настройка управления радио ресурсами RRM

- 2. Нажмите кнопку **Добавить**.
- 3. В появившемся окне введите название группы, выберите подходящий алгоритм RRM и включите управление мощностью **Мощность.**

Для выбора необходимого алгоритма воспользуйтесь таблицей.

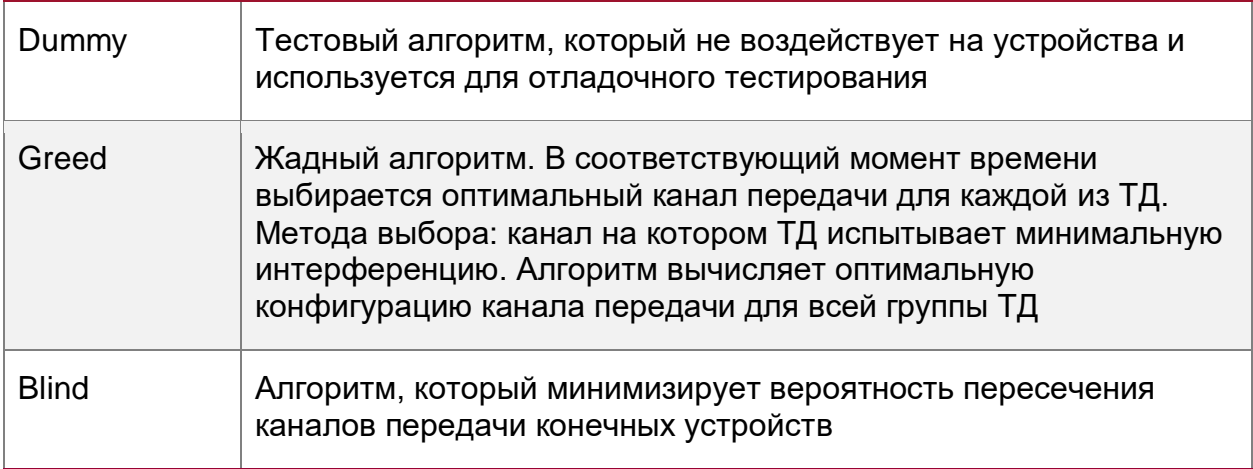

**Мощность** - включает или выключает управление мощностью. Алгоритм оптимизирует мощность устройств в группе работающих на одном канале передачи.

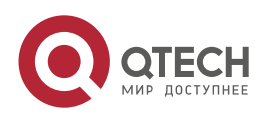

#### Настройка

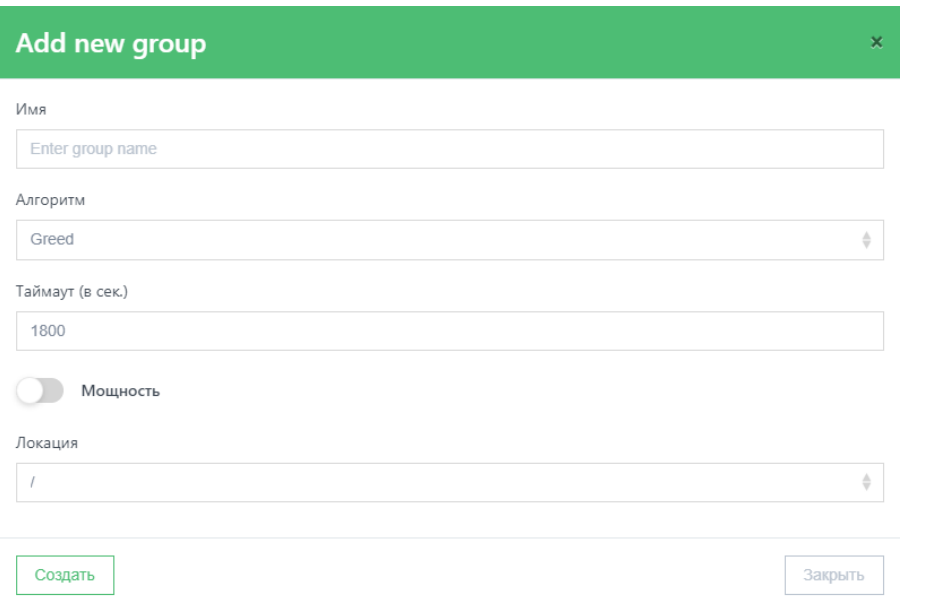

Рисунок 14. Создание группы RRM

- 4. Нажмите кнопку **Создать.**
- 5. Выберите точки доступа, созданную группу RRM и нажмите кнопку **Переместить в выбранную RRM группу**.

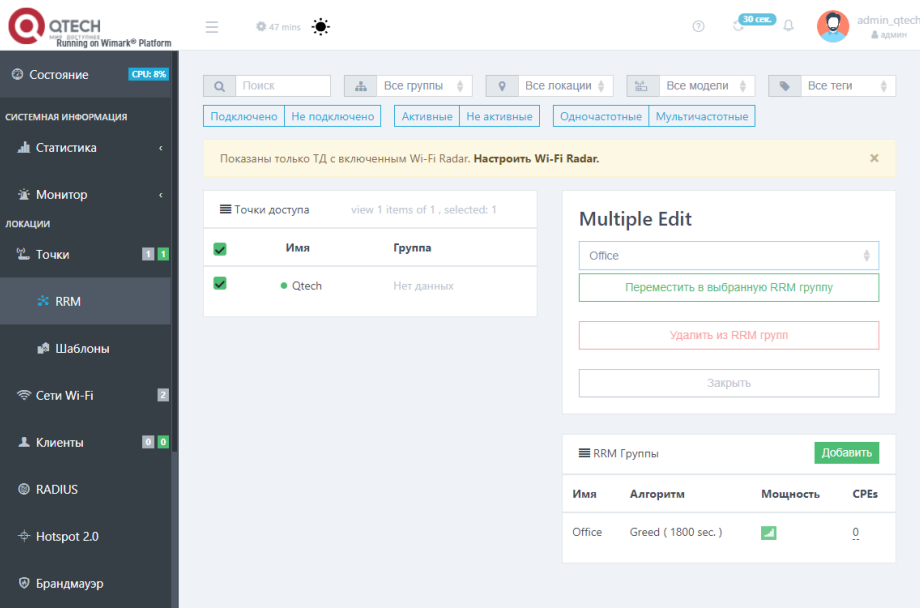

Рисунок 15. Перемещение точек доступа в группу RRM

#### <span id="page-14-0"></span>**3.3. Обновление программного обеспечения**

Обновление программного обеспечения точки доступа QWP-420-AC-VC возможно, как через Веб-интерфейс точки доступа (рекомендуется), так и централизованно через Веб-интерфейс Wi-Fi-контроллера.

Для обновления через Веб-интерфейс точки доступа зайдите в меню **Система**−> **Резервное копирование/Перепрошивка**. Выберите файл прошивки и нажмите **Установка Образа**.

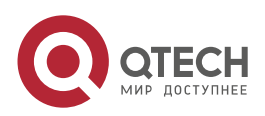

....

....

www.gtech.ru

 $\bigcirc$  **QTECH** Состояние Система

Выйти

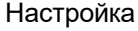

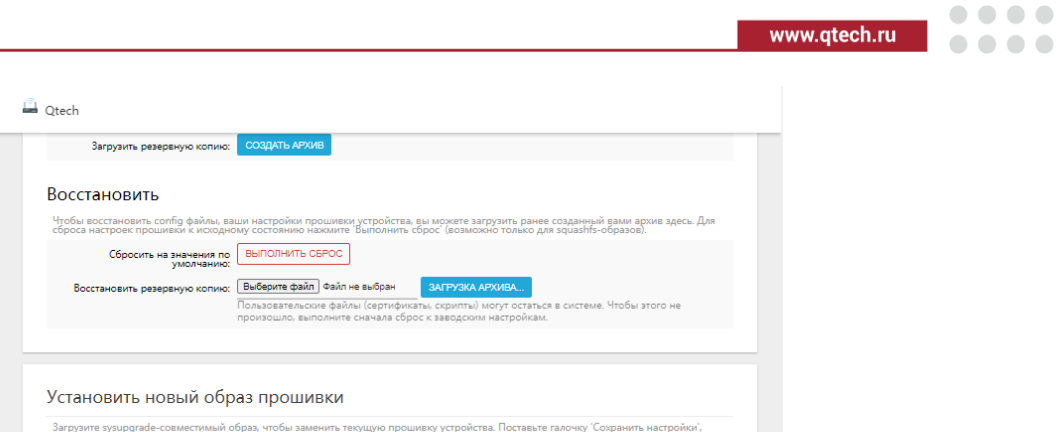

Рисунок 16. Обновление программного обеспечения через Веб-интерфейс

Образ: Выберите файл о айл не выбран УСТАН

Сохранить настройки: V

Для обновления ПО через Wi-Fi-контроллер зайдите в меню **Точки**, выберите точки доступа, которые требуется обновить, и в появившемся меню справа нажмите **Обновление ПО.** Выберите файл прошивки и нажмите кнопку **Обновить**.

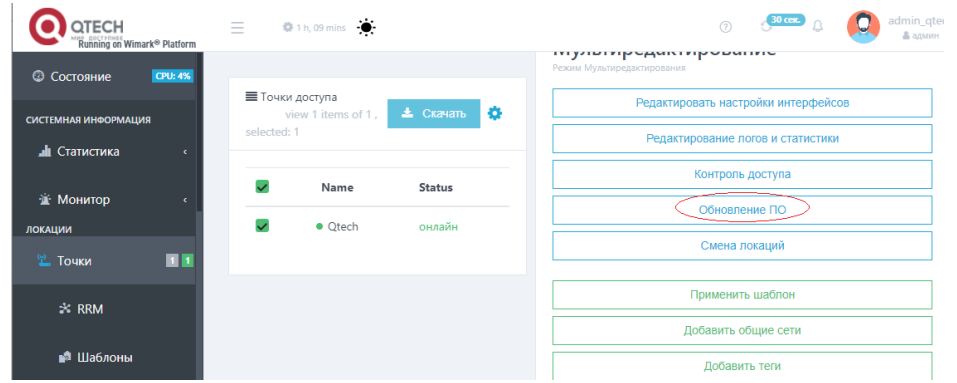

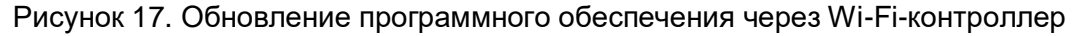

## <span id="page-15-0"></span>**3.4. Настройка SNMP**

**SNMP** (Simple Network Management Protocol), (простой протокол управления сетью) – распространенный протокол, в задачи которого входит управление сетевыми устройствами и получение информации об их работе, в частности.

На точке доступа QWP-420-AC-VC за работу SNMP отвечает демон wmsnmpd. Используя SNMP можно получить различную полезную информацию о точке доступа:

- Версия ПО.
- Аппаратная платформа.
- Подключена или нет точка доступа к контроллеру.
- Информацию о работающих радио-интерфейсах, частоте, ширине канала, числе подключенных клиентов и т.д.

Конфигурационный файл демона расположен в файле /etc/config/wmsnmpd.

После изменения конфигурации следует выполнить команду: /etc/init.d/wmsnmpd restart.

MIB-файлы доступны на сайте www.qtech.ru.

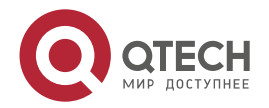

www.qtech.ru

....

....

### <span id="page-16-0"></span>**3.5. Настройка PoE на коммутаторах QTECH**

**Power over Ethernet (PoE)** – технология, позволяющая передавать удалённому устройству электрическую энергию вместе с данными, через стандартную витую пару в сети Ethernet. Технология PoE описана в стандартах IEEE 802.3af-2003 и IEEE 802.3at-2009.

#### <span id="page-16-1"></span>**3.5.1. Поддержка PoE на коммутаторах QTECH**

Рассмотрим настройку PoE на примере коммутаторов серии 2910 (с приставкой POE).

На данном оборудовании можно настроить следующие параметры:

• Максимальную мощность, которую устройство сможет отдать всем РоЕ-клиентам. Если суммарной мощности будет недостаточно, то вступит в дело приоритет порта (устройства, подключенные к менее приоритетным портам перестанут получать питание). Пример:

QTECH(config)# poe max-power 380

Включить/выключить поддержку PoE на порту. Пример с выключением:

QTECH(config-if-ethernet-0/0/1)#no poe

 Максимальная мощность за портом, которую может потреблять устройство (указывается в мВт). При превышении этого порога, питание будет отключено. Пример настройки:

QTECH(config-if-ethernet-0/0/1)#poe max-power 16000

 Приоритет порта, который определяет будет ли подаваться питание на этот порт при превышении общего лимита. Существует 3 приоритета: critical, high и low. Если указан одинаковый приоритет, то порт с меньшим индексом будет считаться более приоритетным. Пример:

QTECH(config-if-ethernet-0/0/1)# poe priority high

Стандарт IEEE 802.3af или IEEE 802.3at. Пример:

QTECH(config-if-ethernet-0/0/1)#poe standard ieee802.3at

Просмотр настроек и настоящего энергопотребления можно выполнить с помощью команды **show poe**.

Глобальные настройки :

QTECH(config)#show poe

Настройки порта:

QTECH(config)#show poe interface ethernet 0/0

#### <span id="page-16-2"></span>**3.6. Настройка опции 43 в ISC DHCP-сервере**

Примерная настройка под isc dhcp server

 $\ddot{\cdot}$ 

ddns-update-style interim;

allow bootp;

option space WIMARK\_AP;

option WIMARK\_AP.server-address code 241 = array of ip-address;

subnet 192.168.247.0 netmask 255.255.255.0 {

authoritative;

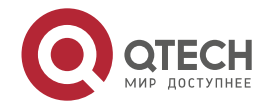

#### Настройка

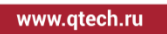

.... ....

option routers 192.168.247.1; option subnet-mask 255.255.255.0; option domain-name ["cisco.com"](http://cisco.com/); option domain-name-servers 192.168.247.2, 192.168.247.3; range dynamic-bootp 192.168.247.11 192.168.247.254; default-lease-time 300;

#### class "Wimark\_AP" {

match if option vendor-class-identifier = "wimark"; option vendor-class-identifier "wimark"; vendor-option-space WIMARK\_AP; option WIMARK\_AP.server-address 192.168.247.5; }

 $\overline{\mathbf{u}}$ 

}

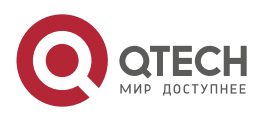

Поиск и устранение неисправностей

 $\bullet\bullet\bullet\bullet$ 

 $\bullet\bullet\bullet\bullet$ 

# <span id="page-18-0"></span>**4. ПОИСК И УСТРАНЕНИЕ НЕИСПРАВНОСТЕЙ**

Воспользуйтесь таблицей для устранения типичных неисправностей подключения точки доступа к Wi-Fi-контроллеру.

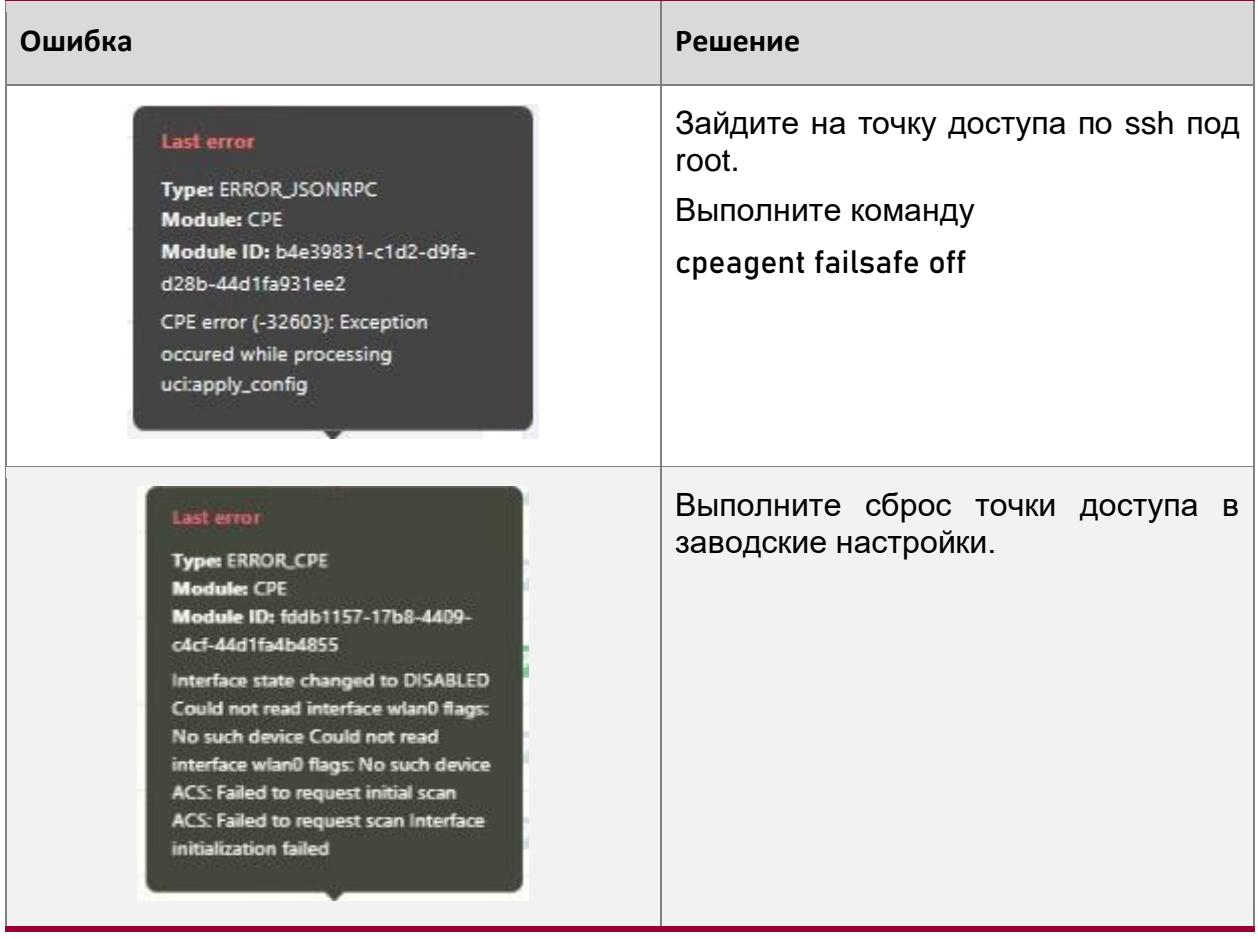

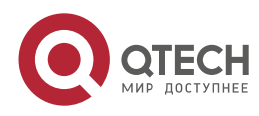

....

 $- - - -$ 

# <span id="page-19-0"></span>**5. ОБЩАЯ ИНФОРМАЦИЯ**

#### <span id="page-19-1"></span>**5.1. Замечания и предложения**

Мы всегда стремимся улучшить нашу документацию и помочь вам работать лучше, поэтому мы хотим услышать вас. Мы всегда рады обратной связи, в особенности:

- ошибки в содержании, непонятные или противоречащие места в тексте;
- идеи по улучшению документации, чтобы находить информацию быстрее;
- неработающие ссылки и замечания к навигации по документу.

Если вы хотите написать нам по поводу данного документа, то используйте, пожалуйста, форму обратной связи на [qtech.ru.](https://www.qtech.ru/company/contacts/)

## <span id="page-19-2"></span>**5.2. Гарантия и сервис**

Процедура и необходимые действия по вопросам гарантии описаны на сайте QTECH в разделе «Поддержка» −> [«Гарантийное обслуживание»](https://www.qtech.ru/support/guarantee/).

Ознакомиться с информацией по вопросам тестирования оборудования можно на сайте QTECH в разделе «Поддержка» −> [«Взять оборудование на тест»](https://www.qtech.ru/support/testing/).

Вы можете написать напрямую в службу сервиса по электронной почте [sc@qtech.ru.](mailto:sc@qtech.ru)

### <span id="page-19-3"></span>**5.3. Техническая поддержка**

Если вам необходимо содействие в вопросах, касающихся нашего оборудования, то можете воспользоваться нашей автоматизированной системой запросов технического сервис-центра [helpdesk.qtech.ru.](https://helpdesk.qtech.ru/)

Телефон Технической поддержки +7 (495) 477-81-18 доб. 0

#### <span id="page-19-4"></span>**5.4. Электронная версия документа**

Дата публикации 18.11.2022

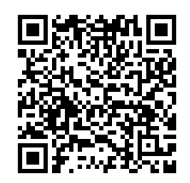

https://files.qtech.ru/upload/wireless/QWP-420-AC-VC/QWP-420-AC-VC\_user\_manual.pdf

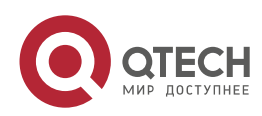